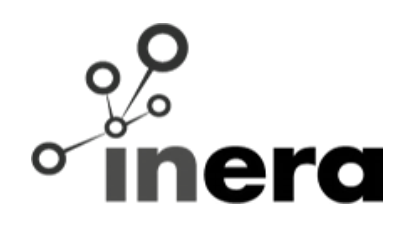

# Manuale Utente - Conciliaweb

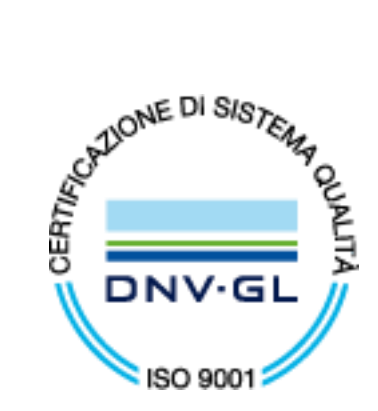

**Inera srl** Via G. Mazzini, 138 56125 Pisa

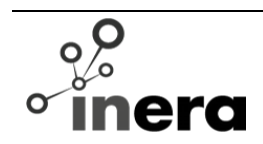

AGCOM201702 - AGCOM ConciliaWeb Manuale Utente - Cliente Errore. Nome della proprietà del documento sconosciuto.

#### Indice

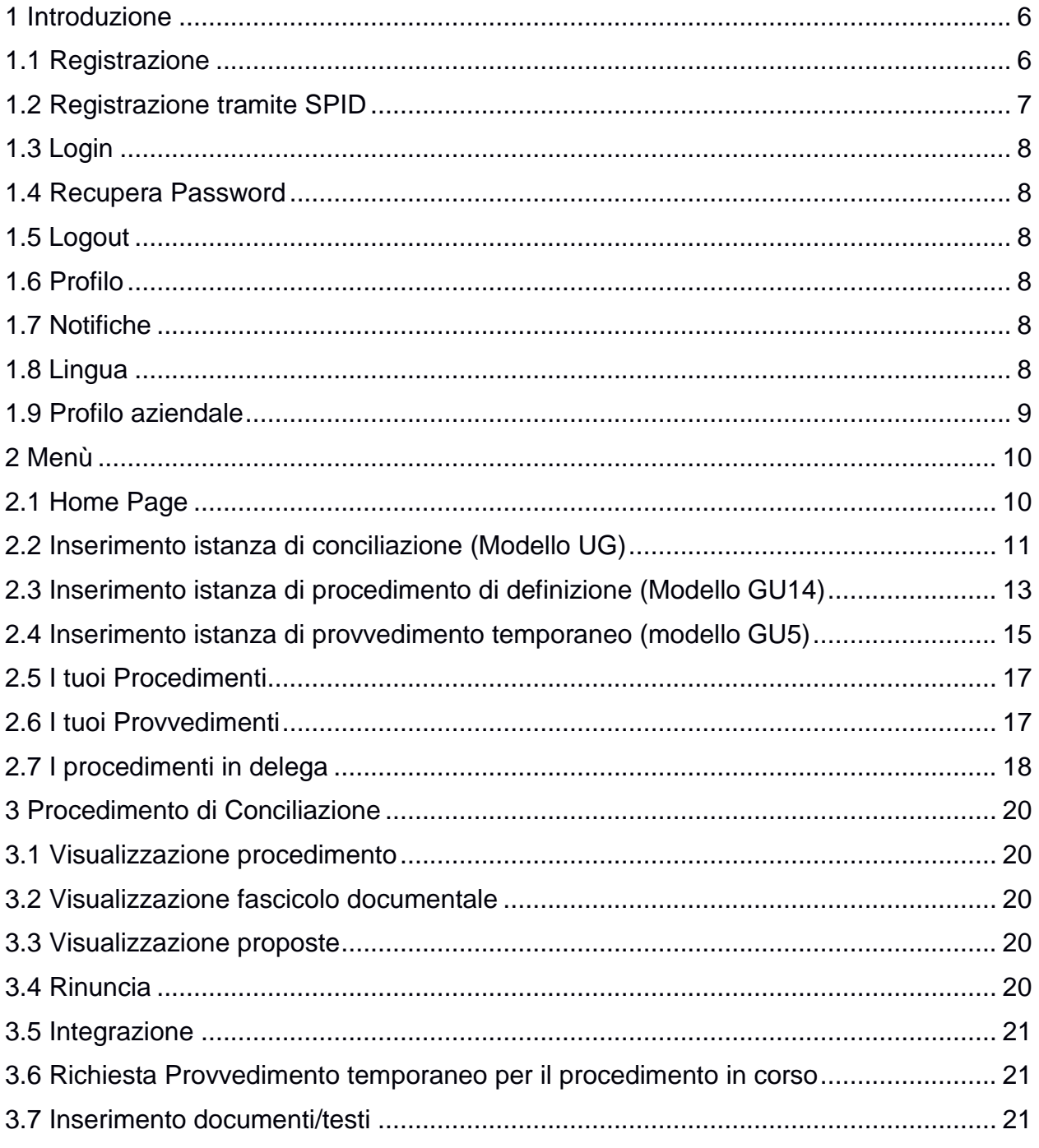

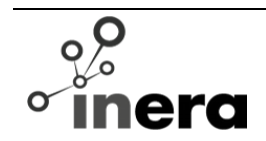

AGCOM201702 - AGCOM ConciliaWeb Manuale Utente - Cliente **Errore. Nome della proprietà del documento sconosciuto.**

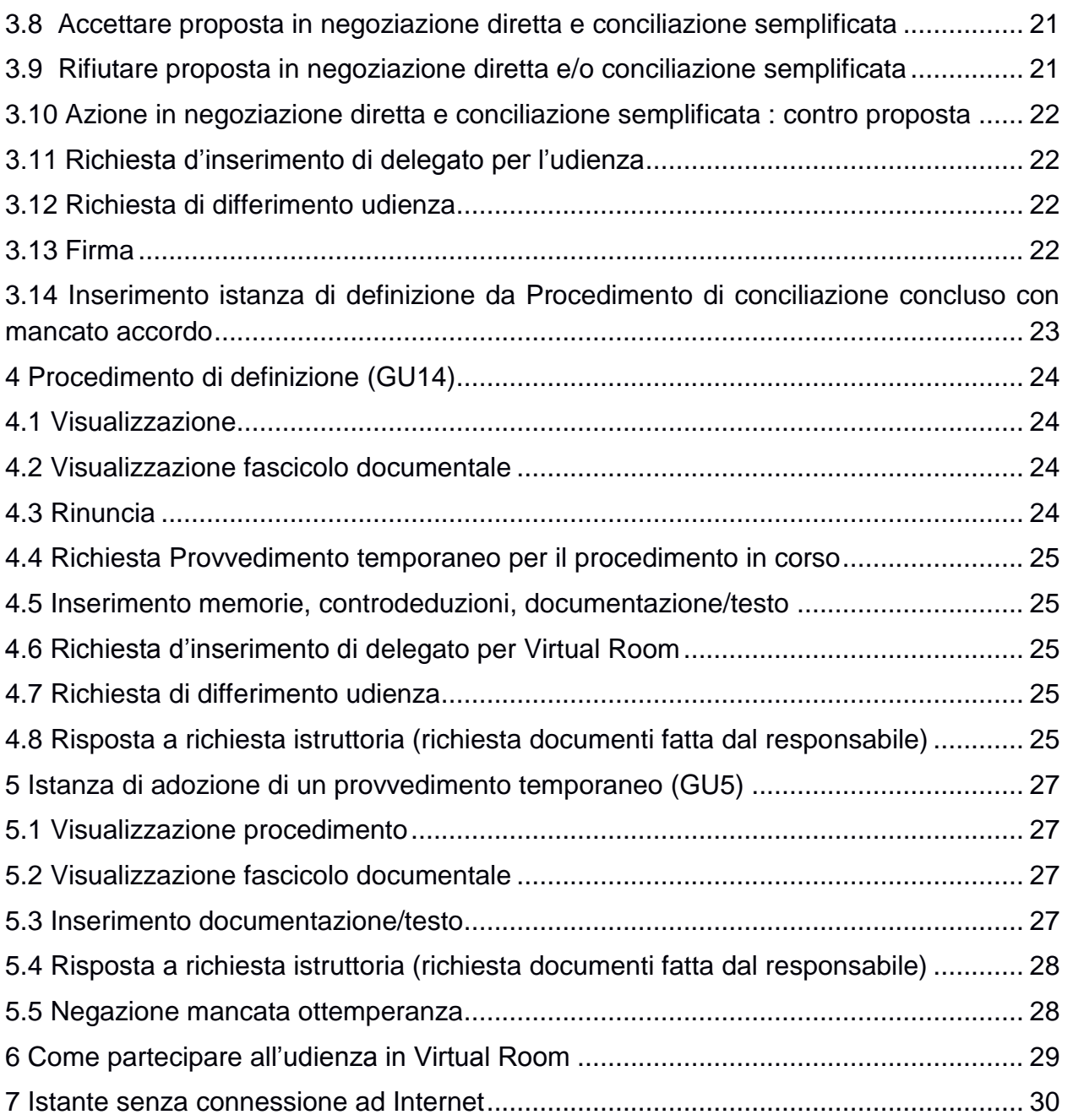

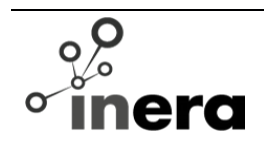

# <span id="page-3-0"></span>**1 Introduzione**

Questo manuale riguarda l'accesso e le funzionalità dei consumatori alle procedure per l'esperimento del tentativo obbligatorio di conciliazione con i Corecom, ai sensi del nuovo Regolamento concernente la risoluzione delle controversie tra utenti ed operatori di comunicazioni elettroniche approvato con delibera n. 203/18/CONS.

Per poter accedere al sistema l'utente dovrà registrarsi.

#### <span id="page-3-1"></span>**1.1 Registrazione**

Per effettuare la registrazione l'utente troverà l'apposito link "Crea il tuo account" nella prima schermata dell'applicazione oppure accedere tramite le proprie credenziali SPID.

Per registrarsi è necessario compilare la form di registrazione che contiene i seguenti dati:

- i dati di accesso:
	- **e-mail**: indirizzo e-mail dell'istante (campo obbligatorio)
	- **numero cellulare:** obbligatorio se utente non ha possibilità di gestire le istanze via internet (vedi flag dopo invio password)
	- **password**: la password dovrà essere composta da un minimo di 8 caratteri e un massimo di 15 ed è necessario che abbia almeno una lettera maiuscola, una minuscola e un numero.
	- **ripeti password**: per confermare il campo precedente
	- **flag di gestione istanze via internet**: se viene selezionato vuol dire che il cliente non ha la possibilità di gestire le istanze via internet
	- **captcha:** per determinare se l'utente sia un umano (e non un computer o, più precisamente, un bot).
- i dati anagrafici:
	- **nome**: nome dell'istante (campo obbligatorio)
	- **cognome**: cognome dell'istante
	- **codice fiscale:** codice fiscale dell'istante
	- **indirizzo di residenza:**
		- via/piazza

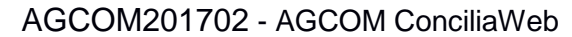

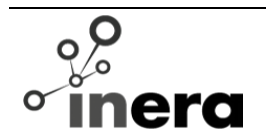

- **località**
- CAP
- comune
- provincia
- **data scadenza Carta d'Identità:** la carta d'identità deve essere valida;
- **fotocopia documento Carta d'Identità**
- per ogni eventuale azienda per cui il referente ha intenzione di aprire qualche istanza e ne ha i requisiti:
	- **ragione sociale**
	- **partita IVA o codice fiscale**
	- natura giuridica: campo non obbligatorio
	- **e-mail**
	- **PEC**
	- **telefono fisso**
	- **sede legale**:
		- indirizzo
		- **località**
		- CAP
		- comune
		- provincia

Se ha inserito tutti i dati obbligatori, andando nell'ultima sezione l'utente può inviare il modulo di registrazione. Dopo l'invio riceverà una notifica via e-mail o SMS che dovrà essere riconfermata tramite il click sull'apposito link inserito nella notifica stessa per attivare la propria registrazione. Tale link ha validità temporanea.

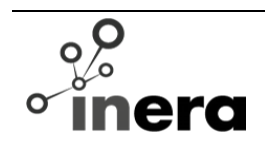

#### <span id="page-5-0"></span>**1.2 Registrazione tramite SPID**

Se è la prima volta che accede con SPID, il cliente sarà rediretto sul modulo di registrazione per inserire i dati mancanti rispetto a quelli previsti dal suo profilo SPID (vedi sezione precedente).

Accedendo tramite SPID, e-mail, nome, cognome e Codice fiscale saranno precompilati e non potranno essere modificati. Viceversa, non verrà chiesto il documento d'identità e le password.

Anche in questo caso, dopo aver compilato tutti i dati si può inviare il modulo di registrazione. Dopo l'invio l'utente riceverà una notifica che dovrà essere riconfermata tramite il click sull'apposito link inserito nella notifica stessa.

#### <span id="page-5-1"></span>**1.3 Login**

Per effettuare il login è necessario accedere alla pagina di accesso dell'applicazione e selezionare "Accedi con SPID" o direttamente tramite login e password per effettuare l'autenticazione.

#### <span id="page-5-2"></span>**1.4 Recupera Password**

Se l'utente non ricorda più la password e non si collega tramite SPID, mediante il link presente nella pagina di login associato alla frase "Hai dimenticato la password? Clicca qui", la password può essere riassegnata. L'importante è che l'utente ricordi la e-mail o numero di cellulare con cui si è identificato nell'applicativo.

#### <span id="page-5-3"></span>**1.5 Logout**

Per effettuare il logout cliccare in altro a destra sul proprio nome e poi sul pulsante "Esci".

#### <span id="page-5-4"></span>**1.6 Profilo**

Per effettuare il cambio dei dati del proprio profilo (password, cellulare, dati anagrafici, ecc., dati aziendali, inserire una nuova azienda) cliccare in altro a destra sul proprio nome e poi sul pulsante "Profilo". Fatte le opportune modifiche, cliccare sul pulsante "Salva" per renderle definitive. Le informazioni che si possono modificare sono le stesse

Se si cambiano nome e cognome, i nuovi dati saranno visibili al prossimo login.

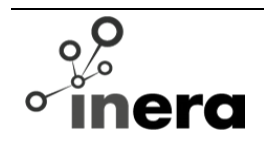

#### <span id="page-6-0"></span>**1.7 Notifiche**

In alto a destra è presente l'icona con una campanella che potrà avere in rosso il numero delle notifiche ancora non lette. Con un click si possono visualizzare le notifiche ricevute ancora non lette.

#### <span id="page-6-1"></span>**1.8 Lingua**

In alto a destra è presente la possibilità di scegliere la lingua dell'interfaccia applicativa. Selezionando questa lingua anche le notifiche saranno inviate nella lingua prescelta.

#### <span id="page-6-2"></span>**1.9 Profilo aziendale**

In alto a sinistra (sopra il menu) è possibile scegliere per conto di chi si vuole operare. Quindi con un click in tale icona, si può scegliere la gestione delle istanze inserite o da inserire per conto di sé stesso (persona fisica) o come rappresentante dell'azienda selezionata.

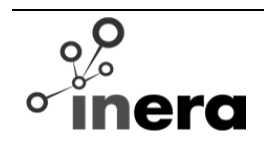

AGCOM201702 - AGCOM ConciliaWeb Manuale Utente - Cliente **Errore. Nome della proprietà del documento sconosciuto.**

# <span id="page-7-0"></span>**2 Menù**

In questa sezione saranno analizzate le funzionalità messe a disposizione tramite il menu all'autenticarsi sul sistema (dopo la login).

Ogni pagina avrà un'intestazione e un menù a comune.

L'intestazione presenta i comandi descritti precedentemente:

- a sinistra il logo dell'applicazione: da dove si può ritornare alla propria pagina principale o Home page.
- A destra:
	- il proprio nome e cognome dal quale, con un click, si può scegliere se uscire dall'applicazione con il pulsante "Esci" o cambiare il proprio profilo (pulsante "Profilo")
	- Campanella per la lettura delle notifiche
	- Lingua: per impostare la propria lingua di visualizzazione del sito.

Il menu di sinistra presenta le seguenti voci:

- I tuoi procedimenti
- I tuoi provvedimenti
- I procedimenti gestiti per delega

#### <span id="page-7-1"></span>**2.1 Home Page**

La prima pagina, dopo aver effettuato il login, costituisce la Home page o pagina principale dell'applicativo.

Sono presenti i tre possibili link per l'inserimento di un'istanza di conciliazione, definizione o un provvedimento temporaneo, selezionando la tipologia di utenza relativa.

Oltre ai pulsanti sono presenti le seguenti 3 liste:

- Procedimenti in corso
- Provvedimenti in corso

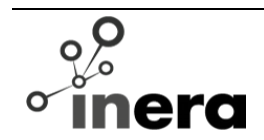

Procedimenti in delega in corso

Per maggiori dettagli vedasi le sezioni relative

#### <span id="page-8-0"></span>**2.2 Inserimento istanza di conciliazione (Modello UG)**

Dalla propria pagina principale è possibile selezionando la tipologia di utenza, visualizzare il modulo per la compilazione del formulario di conciliazione.

Il modulo d'inserimento contiene tutti i campi obbligatori e non, che l'istante è tenuto a compilare. Non può essere salvata una bozza quindi bisogna avere tutte le informazioni a portata di mano per inserire l'istanza:

- dati relativi alle **parti**:
	- utente /azienda che rappresenta. Informazioni prese dal proprio profilo e non modificabili per la singola istanza:
		- cognome / regione sociale
		- nome
		- codice fiscale / partita IVA
		- indirizzo di residenza
		- e-mail
		- cellulare
	- L'unica informazione da inserire è il recapito telefonico per poter essere contattati dagli operatori e/o conciliatori durante la gestione della controversia. Si consiglia, anche se non obbligatorio, l'inserimento di tale informazione se diversa dalle informazioni del proprio profilo.
- dati relativi alla **controversia**: oltre alla tipologia utenza selezionata al click, ecco i campi che dovranno essere inseriti
	- tipo di contratto: residenziale o affari
	- Disservizio riscontrato: possono essere inseriti più disservizi anche più di uno dello stesso tipo se il disservizio riguarda più di un numero di utenza. Ad ogni disservizio dovranno essere associate le relative informazioni:

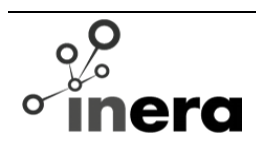

- data inizio, data richiesta o data fine del disservizio o periodo di disservizio dove applicabile. Se il disservizio è ancora presente allora selezionare il flag "non risolto".
- oggetto della controversia: Voce, Dati, Voce e Dati, Pay TV, servizi accessori, servizi a sovrapprezzo
- numero utenza: telefono o cellulare interessato
- numero di linee: se il disservizio riguarda più numeri di linee, indicare il numero di linee per cui si ha il disservizio
- codice cliente o numero del contratto: obbligatorio quando il disservizio riguarda Pay-Tv, tipo di utenze di più linee telefoniche fisse di diversa regione, più numeri di utenze mobile o di diverso tipo (mobile e fisso), quando non sono stati specificati i numeri di utenza ma solo il numero di linee dove si è verificato il disservizio.
- domicilio del contratto: regione/provincia dove è stato stipulato il contratto per le utenze mobile. Se non viene specificato sarà considerato la residenza dell'utente.
- **Controparte**: selezionare uno tra gli operatori, con possibilità di auto completamento (specificando l'inizio del nome della società il sistema suggerisce i nomi da selezionare). Gli operatori specificati potranno essere più di uno quando il disservizio riguarda "ritardo nella portabilità del numero" o "ritardo nel passaggio tra operatori". Campo obbligatorio.
- descrizione dei fatti: campo non obbligatorio, da compilare se si vogliono aggiungere dettagli su quanto si vuole conciliare;
- **precedenti**:
	- precedenti reclami presentati all'operatore: non obbligatorio
		- data presentazione
		- modalità di presentazione: posta, fax, ecc.
		- codice identificativo reclamo: se disponibile oppure
		- copia della comunicazione: file pdf della comunicazione del reclamo;
	- precedenti tentativi di conciliazione: non obbligatorio
		- data presentazione
		- organismo: Corecom, Commissione, ecc.

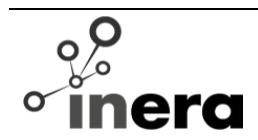

- numero protocollo del verbale
- verbale: file da allegare se si ha una copia del procedimento di conciliazione;
- **richieste**: uno tra i primi due campi è obbligatorio
	- **descrizione richiesta**: campo testuale;
	- **valore in euro** del rimborso, dell'indennizzo e/o storno globale richiesto;
	- modalità per eventuali rimborsi o indennizzi: obbligatorio se specificato il valore in euro
		- sconto in fattura;
		- credito:
		- assegno circolare
		- assegno di traenza
		- bonifico postale domiciliato: spedito al proprio indirizzo
		- bonifico bancario con relativo IBAN
- eventuali **allegati**: l'istante può inserire della documentazione a corredo del formulario. I file da caricare possono essere in formato pdf o jpg.

Compilati tutti i campi l'istanza, dovrà essere firmata tramite la generazione di un token "OTP" che sarà inviato al proprio indirizzo e-mail o dispositivo mobile se specificato. Per ricevere il token fare click su "Genera OTP"

Con il tasto "invia" l'istanza sarà inserita e protocollata. Il sistema invierà una notifica a tutti gli interessati e al cliente stesso di avvenuto inserimento.

#### <span id="page-10-0"></span>**2.3 Inserimento istanza di procedimento di definizione (Modello GU14)**

Dalla propria pagina principale è possibile selezionando la tipologia di utenza, visualizzare il modulo per la compilazione del formulario di definizione.

Il modulo d'inserimento contiene tutti i campi, obbligatori e non, che l'istante è tenuto a compilare. Non può essere salvata una bozza quindi bisogna avere tutte le informazioni a portata di mano per inserire l'istanza:

dati relativi alle **parti**:

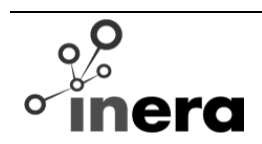

- utente /azienda che rappresenta. Informazioni prese dal proprio profilo e non modificabili per la singola istanza:
	- cognome / regione sociale
	- nome
	- codice fiscale / partita IVA
	- indirizzo di residenza
	- e-mail (se compilato)
	- cellulare (se compilato)
- L'unica informazione da inserire è il recapito telefonico per poter essere contattati dagli operatori e/o conciliatori, durante la gestione della controversia. Si consiglia, anche se non obbligatorio, l'inserimento di tale informazione se diversa dalle informazioni del proprio profilo.
- dati relativi alla **controversia**: oltre alla tipologia utenza selezionata al click, ecco i campi che dovranno essere inseriti
	- tipo di contratto: residenziale o affari
	- Disservizio riscontrato: possono essere inseriti più disservizi anche più di uno dello stesso tipo se il disservizio riguarda più di un numero di utenza. Ad ogni disservizio dovranno essere associate le relative informazioni:
		- data inizio, data richiesta o data fine del disservizio o periodo di disservizio dove applicabile. Se il disservizio è ancora presente allora selezionare il flag "non risolto".
		- oggetto della controversia: Voce, Dati, Voce e Dati, Pay TV, servizi accessori, servizi a sovrapprezzo
		- numero utenza: telefono o cellulare interessato
		- numero di linee: se il disservizio riguarda più numeri di linee, indicare il numero di linee per cui si ha il disservizio
	- codice cliente o numero del contratto: obbligatorio quando il disservizio riguarda Pay-Tv, tipo di utenze di più linee telefoniche fisse di diversa regione, più numeri di utenze mobile o di diverso tipo (mobile e fisso), quando non sono stati specificati i numeri di utenza ma solo il numero di linee dove si è verificato il disservizio

AGCOM201702 - AGCOM ConciliaWeb

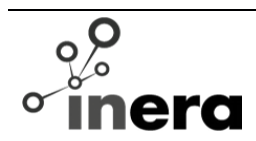

Manuale Utente - Cliente **Errore. Nome della proprietà del documento sconosciuto.**

- **controparte**: selezionare uno tra gli operatori, con possibilità di auto completamento (specificando l'inizio del nome della società il sistema suggerisce i nomi da selezionare). Gli operatori specificati potranno essere più di uno quando il disservizio riguarda "ritardo nella portabilità del numero" o "ritardo nel passaggio tra operatori". Campo obbligatorio
- descrizione dei fatti: campo non obbligatorio, da compilare se si vogliono aggiungere dettagli su quanto accaduto;
- **precedenti**:
	- precedenti reclami presentati all'operatore: non obbligatorio
		- data presentazione
		- modalità di presentazione: posta, fax, ecc.
		- codice identificativo reclamo: se disponibile oppure
		- copia della comunicazione: allegare il file della comunicazione del reclamo (se si possiede una copia);
	- **precedenti tentativi di conciliazione**: obbligatorio
		- data presentazione
		- organismo: Corecom, Commissione, ecc.
		- numero protocollo del verbale
		- verbale: allegare copia del verbale se si possiede una copia;
- **richieste**: uno tra i primi due campi è obbligatorio
	- **descrizione richiesta**: campo testuale;
	- **richiesta in euro** del rimborso, dell'indennizzo e/o storno globale richiesto;
	- modalità per eventuali rimborsi o indennizzi:
		- sconto in fattura;
		- credito:
		- assegno circolare
		- assegno di traenza
		- bonifico postale domiciliato: spedito al proprio indirizzo
		- bonifico bancario con relativo IBAN

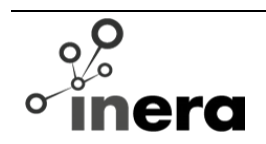

 eventuali **allegati**: l'istante può inserire della documentazione a corredo del formulario. I file da caricare possono essere in formato pdf o jpg.

Compilati tutti i campi il modulo, dovrà essere firmato tramite la generazione di un token "OTP" che sarà inviato al proprio indirizzo e-mail o dispositivo mobile se specificato. Per ricevere il token fare click su "Genera OTP" nella sezione "FIRMA".

Con il tasto "Invia" l'istanza sarà inserita e protocollata. Il sistema invierà una notifica a tutti gli interessati e al cliente stesso di avvenuto inserimento.

Da un'istanza conciliazione conclusa con mancato accordo è possibile inserire i dati dell'istanza UG14 con molti dei dati già precompilati, che il cliente dovrà confermare.

# <span id="page-13-0"></span>**2.4 Inserimento istanza di provvedimento temporaneo (modello GU5)**

Dalla propria pagina principale è possibile selezionando la tipologia di utenza, il modulo per la compilazione del formulario di richiesta di un provvedimento temporaneo (modello GU5)

Il modulo d'inserimento contiene tutti i campi, obbligatori e non, che l'istante è tenuto a compilare. Non può essere salvata una bozza quindi bisogna avere tutte le informazioni a portata di mano per inserire l'istanza.

I campi da compilare sono i seguenti (modello GU5):

- dati relativi alle parti:
	- utente /azienda che rappresenta (presi dal profilo):
		- cognome / regione sociale
		- nome
		- codice fiscale / partita IVA
		- indirizzo di residenza
		- e-mail
		- cellulare
		- telefono
	- L'unica informazione da inserire è il recapito telefonico per poter essere contattati dagli operatori e/o conciliatori. Si consiglia anche se non obbligatorio l'inserimento di tale informazione se diversa dalle informazioni del proprio profilo.

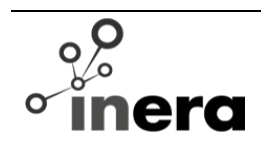

- dati relativi alla **controversia**: oltre alla tipologia utenza selezionata al click, ecco i campi che dovranno essere inseriti
	- tipo di contratto: residenziale o affari
	- Disservizio riscontrato: possono essere inseriti più disservizi, anche più di uno dello stesso tipo se il disservizio riguarda più di un numero di utenza. Ad ogni disservizio dovranno essere associate le relative informazioni:
		- data del disservizio:
		- oggetto della controversia: Voce, Dati, Voce e Dati, Pay TV, IMEI
		- Dove applicabile:
			- **numero utenza**: telefono o cellulare interessato o **numero di linee**: se il disservizio riguarda più numeri di linee, indicare il numero di linee per cui si ha il disservizio.
			- numero IMEI
	- codice cliente o numero del contratto: obbligatorio quando il disservizio riguarda Pay-Tv, tipo di utenze di più linee telefoniche fisse di diversa regione, più numeri di utenze mobile o di diverso tipo (mobile e fisso), quando non sono stati specificati i numeri di utenza ma solo il numero di linee dove si verifica il disservizio.
	- **controparte**: selezionare uno tra gli operatori, con possibilità di auto completamento (specificando l'inizio del nome della società il sistema suggerisce i nomi da selezionare). Campo obbligatorio
- procedura conciliazione/definizione pendente: obbligatorio. Sarà compilato automaticamente se la procedura è pendente nel sistema e la richiesta del provvedimento avviene tramite apposito pulsante presente nel dettaglio del procedimento pendente. Altrimenti sarà richiesta la compilazione dei seguenti campi:
	- data presentazione istanza: obbligatorio
	- organismo: Corecom, Commissione, Agcom, ecc. Campo obbligatorio
	- identificativo istanza
- eventuali **allegati**: l'istante può inserire della documentazione a corredo del formulario. I file da caricare possono essere in formato pdf o jpg.

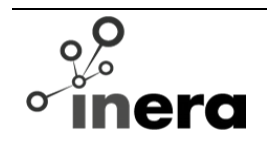

Compilati tutti i campi il modulo, dovrà essere firmato tramite la generazione di un token "OTP" che sarà inviato al proprio indirizzo e-mail o dispositivo mobile se specificato. Per ricevere il token fare click su "Genera OTP" nella sezione "FIRMA".

Con il tasto "Invia" l'istanza sarà inserita e protocollata. Il sistema invierà una notifica a tutti gli interessati e al cliente stesso di avvenuto inserimento.

#### <span id="page-15-0"></span>**2.5 I tuoi Procedimenti**

Questa voce di menu è presente per tutti i clienti. Al suo click viene visualizzata la lista delle istanze di procedimento (UG o GU14) inserite nel sistema.

La lista visualizza tutte le istanze di procedimento inserite siano esse in corso che concluse.

Campi della tabella:

- numero: identificato del procedimento
- tipologia del procedimento: Conciliazione o Definizione
- stato del procedimento
- Operatore: controparte coinvolta
- Regione: Soggetto che gestice il procedimento
- data inserimento
- pulsante di visualizzazione

La tabella è ordinata per data di aggiornamento decrescente.

Ogni procedimento può essere visualizzato e dal pulsante "Visualizzazione" avviare la gestione opportuna.

#### <span id="page-15-1"></span>**2.6 I tuoi Provvedimenti**

Questa voce di menu è presente per tutti i clienti. La lista visualizza tutte le istanze di richiesta provvedimento temporaneo inserite siano esse in corso che concluse.

Campi della tabella:

- Numero
- Stato del procedimento

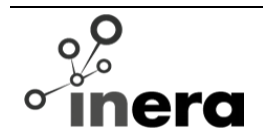

- Operatore: controparte coinvolta
- Regione: Soggetto che gestisce il procedimento
- data inserimento
- azione: pulsante di visualizzazione

La tabella è ordinata per data decrescente.

Ogni provvedimento può essere visualizzato e dalla visualizzazione avviare la gestione opportuna (vedi capitolo 4)

#### <span id="page-16-0"></span>**2.7 I procedimenti in delega**

Questa voce di menu è presente per tutte le parti istanti. Al suo click viene visualizzata la lista delle istanze di procedimento (UG o GU14) inserite nel sistema a cui lui è stato delegato.

La lista visualizza tutte le istanze di procedimento inserite da altri utenti in attesa dell'udienza e della firma dei verbali relativi.

Campi della tabella:

- numero: identificato del procedimento
- tipologia del procedimento: Conciliazione o Definizione
- stato del procedimento
- Operatore: controparte coinvolta
- Regione: Soggetto che gestisce il procedimento
- data inserimento
- pulsante di visualizzazione

La tabella è ordinata per data di aggiornamento decrescente.

Ogni procedimento può essere visualizzato e dal pulsante "Visualizzazione" avviare la gestione opportuna.

Il delegato può fare le stesse operazione dell'istante fino a chiusura del procedimento. Tali operazioni sono:

- partecipazione all'udienza
- richiesta di differimento

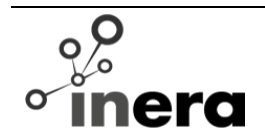

- firma del verbale conclusivo
- inserimento eventuale documentazione

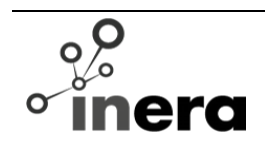

# <span id="page-18-0"></span>**3 Procedimento di Conciliazione**

In questa sezione saranno analizzate le azioni possibili su ogni procedimento in funzione dello stato in cui si trova il procedimento stesso.

L'applicazione mostrerà all'interfaccia solo i pulsanti delle operazioni permesse, tenendo presente lo stato del procedimento.

#### <span id="page-18-1"></span>**3.1 Visualizzazione procedimento**

In ogni momento il procedimento può essere visualizzato in tutte le sue parti:

- Parti coinvolte: istante, controparte, Corecom;
- Dati della controversia
- Appuntamento e informazioni sull'eventuale udienza: data, link per accedere al momento di convocazione, modalità di convocazione.
- Precedenti reclami e/o tentativi di conciliazione
- Richieste fatte dall'utente alla compilazione del formulario;
- Fascicolo documentale: tutti i documenti inseriti dalle parti e generati dal sistema nella gestione del procedimento. Costituisce la storia del procedimento.
- Proposte fatte durante la vita del procedimento (tramite apposito pulsante)
- Toolbar dove sono presenti i bottoni per compiere le azioni sul procedimento, vedere il fascicolo documentale e le proposte.

#### <span id="page-18-2"></span>**3.2 Visualizzazione fascicolo documentale**

L'istante potrà visualizzare tutti documenti del procedimento. L'azione è possibile dal bottone apposito in basso a destra.

#### <span id="page-18-3"></span>**3.3 Visualizzazione proposte**

L'istante potrà visualizzare le proposte fatte durante le fasi di negoziazione diretta e conciliazione. L'azione è possibile tramite apposito bottone in fondo a destra.

#### <span id="page-18-4"></span>**3.4 Rinuncia**

L'istante potrà rinuncia alla conciliazione. L'azione è possibile se siamo in negoziazione diretta, conciliazione semplificata oppure fino ad un giorno prima dell'udienza.

Per rinunciare, l'istante dovrà porre il token "OTP" per confermare il proposito di rinuncia

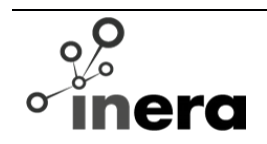

## <span id="page-19-0"></span>**3.5 Integrazione**

L'istante potrà integrare l'istanza con ulteriori servizi o modificare quelli già esistenti Inoltre, può integrare gli operatori solo per quei disservizi che vanno in conciliazione in udienza e non in conciliazione semplificata. L'azione è possibile se il procedimento è in fase di negoziazione diretta, conciliazione semplificata oppure fino ad un giorno prima dell'udienza.

#### <span id="page-19-1"></span>**3.6 Richiesta Provvedimento temporaneo per il procedimento in corso**

Il cliente potrà inserire l'istanza di provvedimento temporaneo per un procedimento in corso. In questo caso alcuni campi saranno precompilati e non modificabili. Vedere i campi del formulario GU5. Questa richiesta può essere fatta.

#### <span id="page-19-2"></span>**3.7 Inserimento documenti/testi**

Dal fascicolo documentale, il cliente può inserire un nuovo documento o informazioni (testo) utili al procedimento tramite l'apposita tab di inserimento ("Inserimento elemento"). L'azione è possibile se siamo in negoziazione diretta, conciliazione semplificata, in attesa udienza o in udienza.

L'istante dovrà specificare il tipo di documento che sta caricando, un titolo e relativo testo o file allegato.

#### <span id="page-19-3"></span>**3.8 Accettare proposta in negoziazione diretta e conciliazione semplificata**

Dalla lista delle proposte, il cliente potrà accettare l'ultima proposta fatta dall'operatore o conciliatore con l'opportuno pulsante "Accetta". Se la proposta riguarda la fase di negoziazione diretta tra le parti, con l'accettazione la controparte disporrà il verbale di "accordo negoziazione" che dovrà essere firmato.

Nel caso di accettazione durante la "conciliazione semplificata", l'accettazione viene notificata alle parti e se l'operatore aveva già accettato si conclude, altrimenti si attende la risposta dell'operatore. La conclusione prevede anche in questo caso la stesura del verbale di "accordo" da parte del conciliatore che dovrà essere firmato dalle parti.

#### <span id="page-19-4"></span>**3.9 Rifiutare proposta in negoziazione diretta e/o conciliazione semplificata**

Dalla lista delle proposte, il cliente potrà rifiutare l'ultima proposta fatta dall'operatore o conciliatore con l'opportuno pulsante. Se il rifiuto riguarda una proposta in fase di

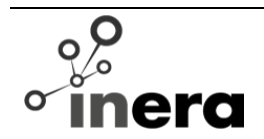

negoziazione diretta tra le parti, questa operazione la fase di conciliazione tra le parti con il coinvolgimento del Corecom.

Nel caso di rifiuto durante la "conciliazione semplificata", l'azione verrà comunicata al conciliatore e operatore. Il conciliatore può decidere di controproporre o concludere la conciliazione con mancato accordo.

## <span id="page-20-0"></span>**3.10 Azione in negoziazione diretta e conciliazione semplificata: contro proposta**

Dalla lista delle proposte, se esiste una proposta da parte della controparte o del conciliatore, l'istante può ribadire con una sua proposta (testo) che sarà comunicata all'operatore e/o al conciliatore.

La sua proposta è costituita da un testo dove è opportuno specificare chiaramente:

- richiesta
- valore d'indennizzo
- modalità di rimborso, se si vuole richiedere una diversa modalità rispetto a quella specificata all'inserimento del formulario

L'istante non potrà fare una proposta in fase di conciliazione semplificata quando il conciliatore disabilita tale opzione.

#### <span id="page-20-1"></span>**3.11 Richiesta d'inserimento di delegato per l'udienza**

Il cliente potrà richiedere la partecipazione alla VR di un suo delegato. In questo caso dovrà compilare i seguenti dati:

- nome e cognome
- codice fiscale

L'azione è possibile quando se siamo in attesa dell'udienza e fino ad un giorno prima della stessa. Il delegato dovrà a sua volta essere un utente dell'applicazione Conciliaweb.

#### <span id="page-20-2"></span>**3.12 Richiesta di differimento udienza**

Il cliente potrà richiedere una nuova data dopo quella specificata. L'azione è possibile fino ad un giorno prima dell'udienza e se non c'è in corso un'altra richiesta di differimento.

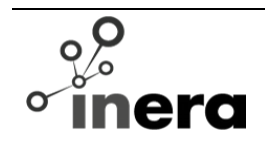

#### <span id="page-21-0"></span>**3.13 Firma**

L'utente dovrà firmare i verbali di accordo, mancato accordo mediante l'inserimento del token "OTP" ricevuto via e-mail e/o sms. Il token ha validità temporanea e può essere rigenerato tramite opportuno pulsante.

# <span id="page-21-1"></span>**3.14 Inserimento istanza di definizione da Procedimento di conciliazione concluso con mancato accordo**

Dalla lista dei procedimenti "I miei procedimenti", l'utente potrà richiedere un'istanza di definizione (GU14) con apposito pulsante che appare accanto a quello di visualizzazione per il relativo procedimento concluso con mancato accordo e che non siano decorsi 90 giorni dal suo termine.

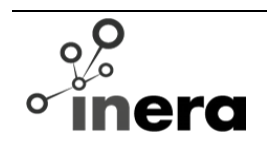

# <span id="page-22-0"></span>**4 Procedimento di definizione (GU14)**

In questa sezione saranno analizzate le azioni possibili su ogni procedimento di definizione in funzione dello stato in cui si trova il procedimento stesso.

L'applicazione mostrerà all'interfaccia solo i pulsanti delle operazioni permesse, tenendo presente lo stato del procedimento.

#### <span id="page-22-1"></span>**4.1 Visualizzazione**

In ogni momento il procedimento può essere visualizzato in tutte le sue parti:

- Parti coinvolte: cliente e operatore/i
- Dati della controversia
- Appuntamento e informazioni sull'eventuale udienza: data, link per accedere al momento di convocazione, modalità di convocazione, ecc.
- Precedenti reclami e/o tentativi di conciliazione
- Richieste fatte dall'utente
- Fascicolo documentale: tutti i documenti inseriti dalle parti e generati dal sistema nella gestione del procedimento. Costituisce la storia del procedimento.
- Toolbar dove sono presenti i bottoni per compiere le azioni sul procedimento e il bottone per visualizzare il fascicolo documentale.

#### <span id="page-22-2"></span>**4.2 Visualizzazione fascicolo documentale**

L'istante potrà visualizzare tutti documenti del procedimento. L'azione è possibile dal bottone apposito collocato in basso a destra.

#### <span id="page-22-3"></span>**4.3 Rinuncia**

L'istante potrà rinuncia alla definizione. L'azione è possibile fino a quando la controparte non ha inserito memorie.

Per rinunciare, l'istante dovrà porre il token "OTP" per confermare il proposito di rinuncia.

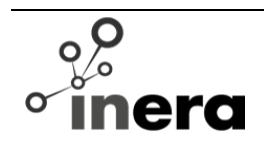

#### <span id="page-23-0"></span>**4.4 Richiesta Provvedimento temporaneo per il procedimento in corso**

Il cliente potrà inserire l'istanza di provvedimento temporaneo per il relativo procedimento corso. In questo caso alcuni campi saranno precompilati e non modificabili. Vedere i campi del formulario GU5. Questa richiesta può essere fatta.

#### <span id="page-23-1"></span>**4.5 Inserimento memorie, controdeduzioni, documentazione/testo**

Dal fascicolo documentale, il cliente può inserire un nuovo documento o informazioni (testo) utili al procedimento tramite l'apposita tab di inserimento ("Inserimento elemento"). L'azione è possibile se siamo in fase istruttoria.

L'istante dovrà specificare il tipo di documento da caricare, un titolo e relativo testo o file allegato.

#### <span id="page-23-2"></span>**4.6 Richiesta d'inserimento di delegato per Virtual Room**

Il cliente potrà richiedere la partecipazione alla VR di un suo delegato. In questo caso dovrà compilare i seguenti dati:

- nome e cognome
- codice fiscale

L'azione è possibile quando siamo in attesa dell'udienza. L'azione è possibile quando se siamo in attesa dell'udienza e fino ad un giorno prima della stessa. Il delegato dovrà a sua volta essere un utente dell'applicazione Conciliaweb.

#### <span id="page-23-3"></span>**4.7 Richiesta di differimento udienza**

Il cliente potrà richiedere una nuova data dopo quella specificata. L'azione è possibile fino ad un giorno prima dell'udienza e se non c'è in corso un'altra richiesta di differimento.

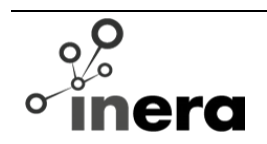

# <span id="page-24-0"></span>**4.8 Risposta a richiesta istruttoria (richiesta documenti fatta dal responsabile)**

Il cliente risponderà alla richiesta del responsabile del procedimento dalla visualizzazione del fascicolo documentale tramite l'apposita tab "Inserimento".

Può rispondere con testo o allegando un opportuno documento. Il documento dovrà essere corredato da titolo e tipologia documento di risposta.

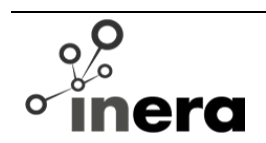

# <span id="page-25-0"></span>**5 Istanza di adozione di un provvedimento temporaneo (GU5)**

In questa sezione saranno analizzate le azioni possibili su ogni procedimento in funzione dello stato in cui si trova il procedimento stesso

L'applicazione mostrerà all'interfaccia solo i pulsanti delle operazioni permesse.

#### <span id="page-25-1"></span>**5.1 Visualizzazione procedimento**

In ogni momento il procedimento può essere visualizzato in tutte le sue parti:

- Parti coinvolte: cliente e operatore/i
- Dati dei disservizi riscontrati
- Informazioni del procedimento per cui si è chiesto il provvedimento temporaneo. Se presente nell'applicazione troverà il link per visualizzarlo.
- Fascicolo documentale: tutti i documenti inseriti dalle parti e generati dal sistema nella gestione del procedimento. Costituisce la storia del procedimento.
- Toolbar dove sono presenti i bottoni per compiere le azioni sul procedimento e il bottone per visualizzare il fascicolo documentale

# <span id="page-25-2"></span>**5.2 Visualizzazione fascicolo documentale**

L'istante potrà visualizzare tutti documenti del procedimento. L'azione è possibile dal bottone apposito collocato in basso a destra.

#### <span id="page-25-3"></span>**5.3 Inserimento documentazione/testo**

Dal fascicolo documentale, il cliente può inserire un nuovo documento o informazioni (testo) utili al procedimento tramite l'apposita tab di inserimento ("Inserimento elemento"). L'azione è possibile se siamo in fase istruttoria.

L'istante dovrà specificare il tipo di documento da caricare, un titolo e relativo testo o file allegato.

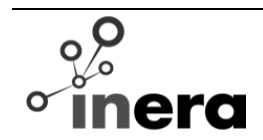

# <span id="page-26-0"></span>**5.4 Risposta a richiesta istruttoria (richiesta documenti fatta dal responsabile)**

Il cliente risponderà alla richiesta del responsabile del procedimento dalla visualizzazione del fascicolo documentale tramite l'apposita tab "Inserimento".

Può rispondere con testo o allegando un opportuno documento. Il documento dovrà essere corredato da titolo e tipologia documento di risposta.

#### <span id="page-26-1"></span>**5.5 Negazione mancata ottemperanza**

Dal fascicolo documentale, il cliente può negare la mancata ottemperanza del provvedimento emesso.

L'istante dovrà specificare testo o file allegato a controprova della sua comunicazione.

Questa comunicazione potrà essere fatta passata le 24 ore dopo la richiesta di riattivazione da parte dell'operatore e fino a quando il procedimento pendente non si sia concluso.

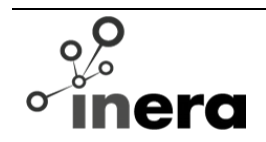

# <span id="page-27-0"></span>**6 Come partecipare all'udienza in Virtual Room**

Per partecipare all'udienza l'utente dovrà dalla visualizzazione del procedimento fare click sul link per lui predisposto dall'applicazione.

Dovrà scaricarsi l'applicazione WebEx se lo fa dal proprio dispositivo mobile o da desktop.

<https://www.webex.co.it/how-to/#4657130027001>

Da completare con i riferimenti a Webex

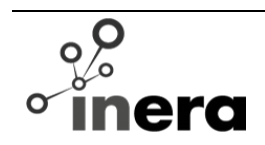

#### <span id="page-28-0"></span>**7 Istante senza connessione ad Internet**

L'istante senza connessione ad internet dovrà recarsi in una sede Corecom dove sono messi a disposizione gli strumenti necessari per fare tutte le operazioni sulle istanze dall'inserimento alla firma dei verbali.

Riceverà tutte le notifiche e i token "OTP" per la firma via SMS.

In particolare, riceverà le notifiche della convocazione, assegnazione del responsabile e quindi saprà dove risiede il conciliatore o il responsabile del procedimento.

Dovrà recarsi personalmente ad una sede del Corecom per presenziare le udienze.

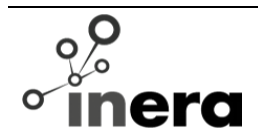

#### AGCOM201702 - AGCOM ConciliaWeb Manuale Utente - Cliente **Errore. Nome della proprietà del documento sconosciuto.**

Questa pagina è l'ultima pagina del documento AGCOM201702 - AGCOM ConciliaWeb Manuale Utente - Cliente